## **Как настроить работу с 1С-Отчетностью и 1С-ЭДО через 1С:Линк**

Процесс отправки отчетности или обмена электронными документами при работе с программой 1С через сервис 1С:Линк не отличается от того, как вы это делаете на своём компьютере в офисе. Но на компьютере, с которого вы подключаетесь к программе через 1С:Линк, нужно установить средства криптозащиты:

- 1. Установить на новом рабочем месте программу-криптопровайдер ([VipNet CSP](https://its.1c.ru/db/content/elreps/src/11_2%D1%80%D0%B0%D0%B1%D0%BE%D1%82%D0%B0%D0%BA%D1%80%D0%B8%D0%BF%D1%82%D0%BE%D0%BF%D1%80%D0%BE%D0%B2%D0%B0%D0%B9%D0%B4%D0%B5%D1%80.htm?_=1583337817) или [КриптоПро CSP](https://its.1c.ru/db/metod81#content:5834:hdoc))
- 2. Создать копию закрытого ключа на прежнем рабочем месте, где первоначально подключен и настроены сервисы 1С-Отчетность или 1С-ЭДО, или воспользоваться копией, созданной при настройке сервиса:

## **Для 1С-Отчетности:**

- а. [Инструкция](https://its.1c.ru/db/content/elreps/src/121_%D0%BF%D0%B5%D1%80%D0%B5%D0%BD%D0%BE%D1%81%D0%BA%D0%BB%D1%8E%D1%87%D0%B5%D0%B9vipnet.htm?_=1583337817#copykeyvipn) для 1С-Отчетности, если вы используете программу VipNet CSP
- б. [Инструкция](https://its.1c.ru/db/content/elreps/src/122_%D0%BF%D0%B5%D1%80%D0%B5%D0%BD%D0%BE%D1%81%D0%BA%D0%BB%D1%8E%D1%87%D0%B5%D0%B9%D0%BA%D1%80%D0%B8%D0%BF%D1%82%D0%BE%D0%BF%D1%80%D0%BE.htm?_=1583337817#copykeycripr) для 1С-Отчетности, если вы используете программу КриптоПро CSP

## **Для 1С-ЭДО:**

Нужно зайти в раздел «Администрирование» - «Обмен электронными документами» - В пункте «Электронная подпись и шифрование» выберите пункт «Настройки электронной подписи и шифрования». Во вкладке «Сертификаты» вам нужно посмотреть данные сертификата, который используется для 1С-ЭДО:

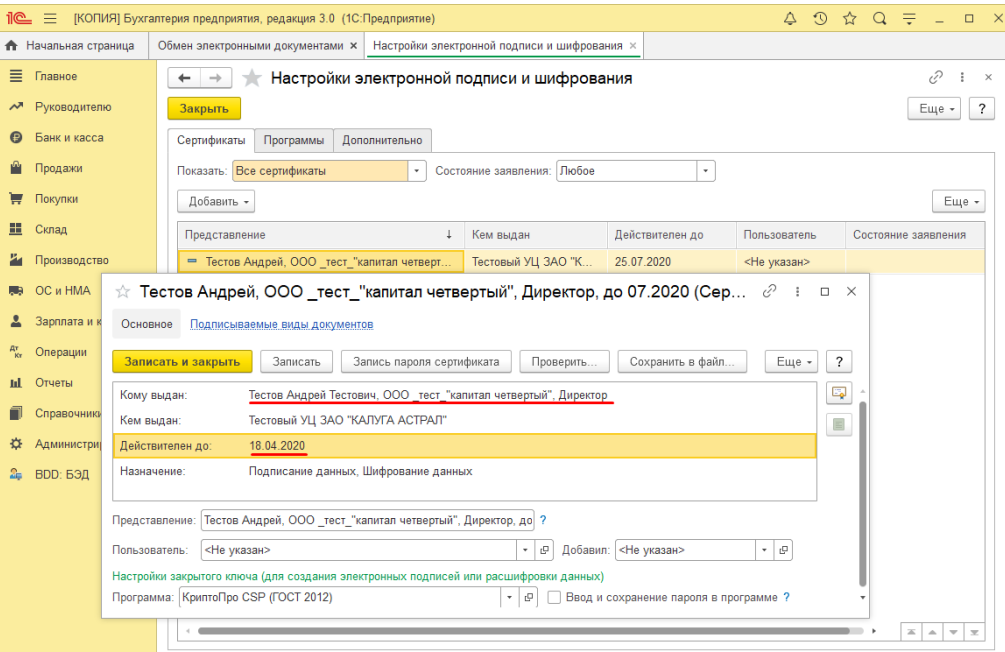

В ViPNet CSP нужно найти нужный сертификат в списке контейнеров. Если название контейнера не содержит данные сертификата (дата и компания), то в списке нужно будет искать нужный контейнер вручную, открывая каждый попеременно:

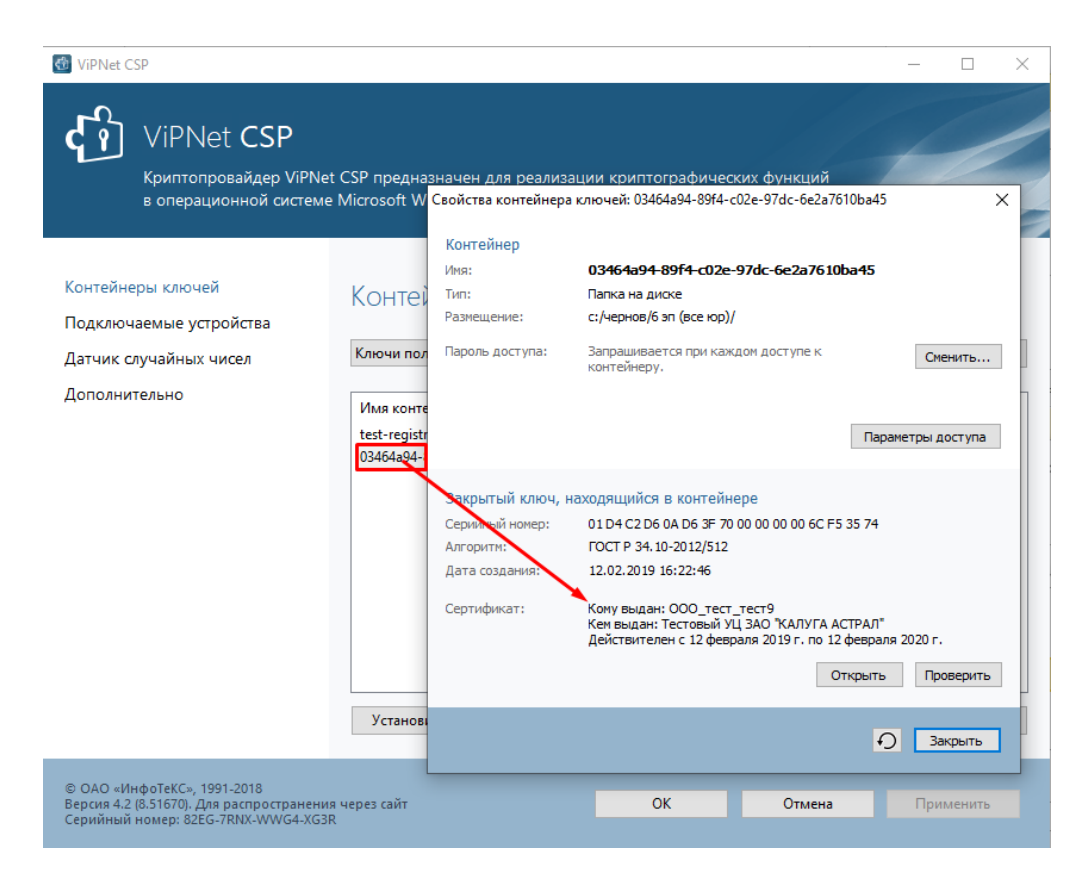

## В КриптоПро CSP можно найти контейнер по сертификату:

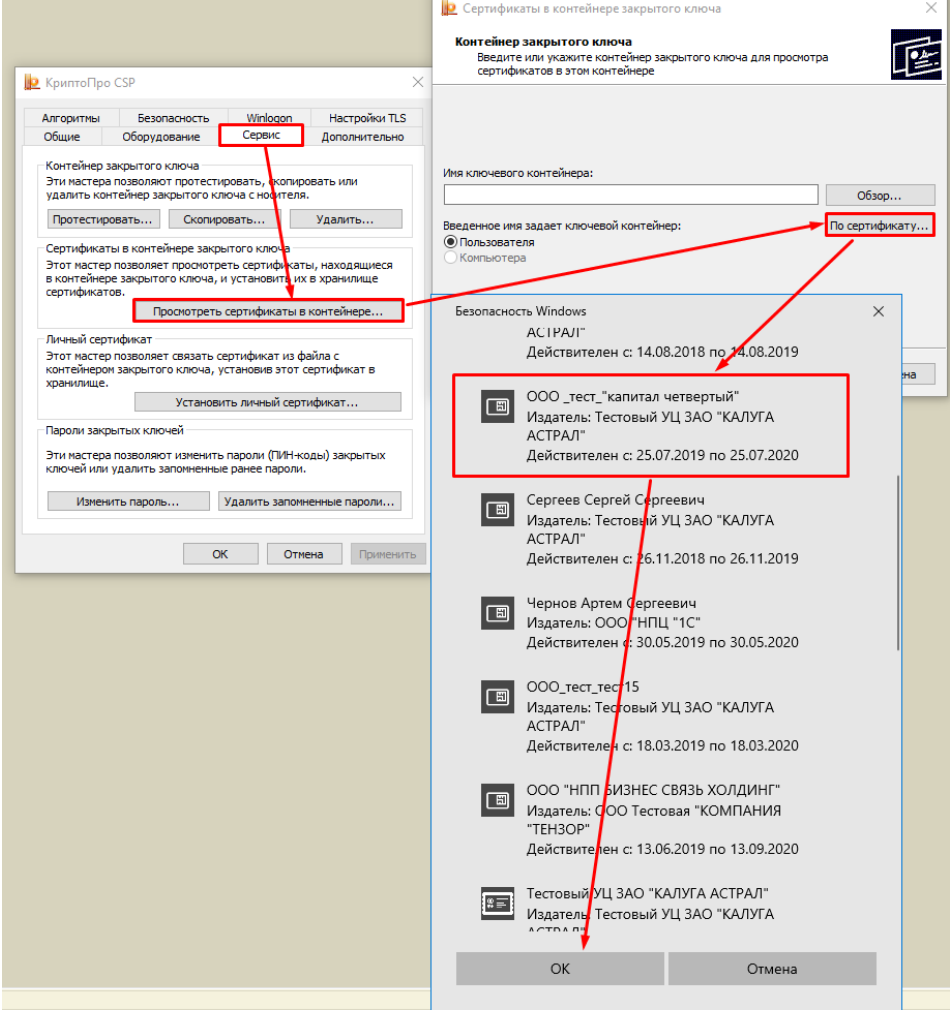

После того, как нужный контейнер с сертификатом будет найден, нужно провести его копирование, как в инструкциях по сервису 1С-Отчетность ([ViPNet](https://its.1c.ru/db/content/elreps/src/121_%D0%BF%D0%B5%D1%80%D0%B5%D0%BD%D0%BE%D1%81%D0%BA%D0%BB%D1%8E%D1%87%D0%B5%D0%B9vipnet.htm?_=1583337817#copykeyvipn)  [CSP](https://its.1c.ru/db/content/elreps/src/121_%D0%BF%D0%B5%D1%80%D0%B5%D0%BD%D0%BE%D1%81%D0%BA%D0%BB%D1%8E%D1%87%D0%B5%D0%B9vipnet.htm?_=1583337817#copykeyvipn) ил[и КриптоПро CSP](https://its.1c.ru/db/content/elreps/src/122_%D0%BF%D0%B5%D1%80%D0%B5%D0%BD%D0%BE%D1%81%D0%BA%D0%BB%D1%8E%D1%87%D0%B5%D0%B9%D0%BA%D1%80%D0%B8%D0%BF%D1%82%D0%BE%D0%BF%D1%80%D0%BE.htm?_=1583337817#copykeycripr))

- 3. Восстановить закрытый ключ на новом рабочем месте, с которого планируется использовать сервис "1С-Отчетность":
	- а. [Инструкция,](https://its.1c.ru/db/content/elreps/src/121_%D0%BF%D0%B5%D1%80%D0%B5%D0%BD%D0%BE%D1%81%D0%BA%D0%BB%D1%8E%D1%87%D0%B5%D0%B9vipnet.htm?_=1583337817#pastkeyvipn) если вы используете программу VipNet CSP
	- б. [Инструкция](https://its.1c.ru/db/content/elreps/src/122_%D0%BF%D0%B5%D1%80%D0%B5%D0%BD%D0%BE%D1%81%D0%BA%D0%BB%D1%8E%D1%87%D0%B5%D0%B9%D0%BA%D1%80%D0%B8%D0%BF%D1%82%D0%BE%D0%BF%D1%80%D0%BE.htm?_=1583337817#pastkeycripr), если вы используете программу КриптоПро CSP
- 4. После выполнения указанных действий новое рабочее место будет подготовлено для использования 1С-Отчетности и/или 1С-ЭДО.

Для работы с криптопровайдером необходимо настроить тонкий клиент 1С:Предприятие:

- 1. Скачать его можно по [ссылке](https://releases.1c.ru/project/Platform83)
- 2. Для настройки воспользуйтесь [инструкцией](https://1c.link/articles/thin-client-help#8.3.4.437)

Если у вас возникнут трудности с настройкой, обратитесь за помощью к вашей обслуживающей 1С организации или к [любому партнеру 1С в вашем регионе](https://its.1c.ru/zakaz).